# **Pradhan Mantri Fasal Bima Yojana (PMFBY) - 2024-25 & 2025-26**

# **USER MANUAL FOR e – BIDDING**

- Open <https://www.tnagrisnet.tn.gov.in/CIS/>in Google Chrome Browser
- Click **"e- Bidding"**
- The Following page will be opened as in the image after clicking "**e -** Bidding"
- Enter the user credentials and click login
- **The company shall make a request to [pmfby2022@gmail.com](mailto:pmfby2022@gmail.com)  from their official mail id to obtain the user credentials.**

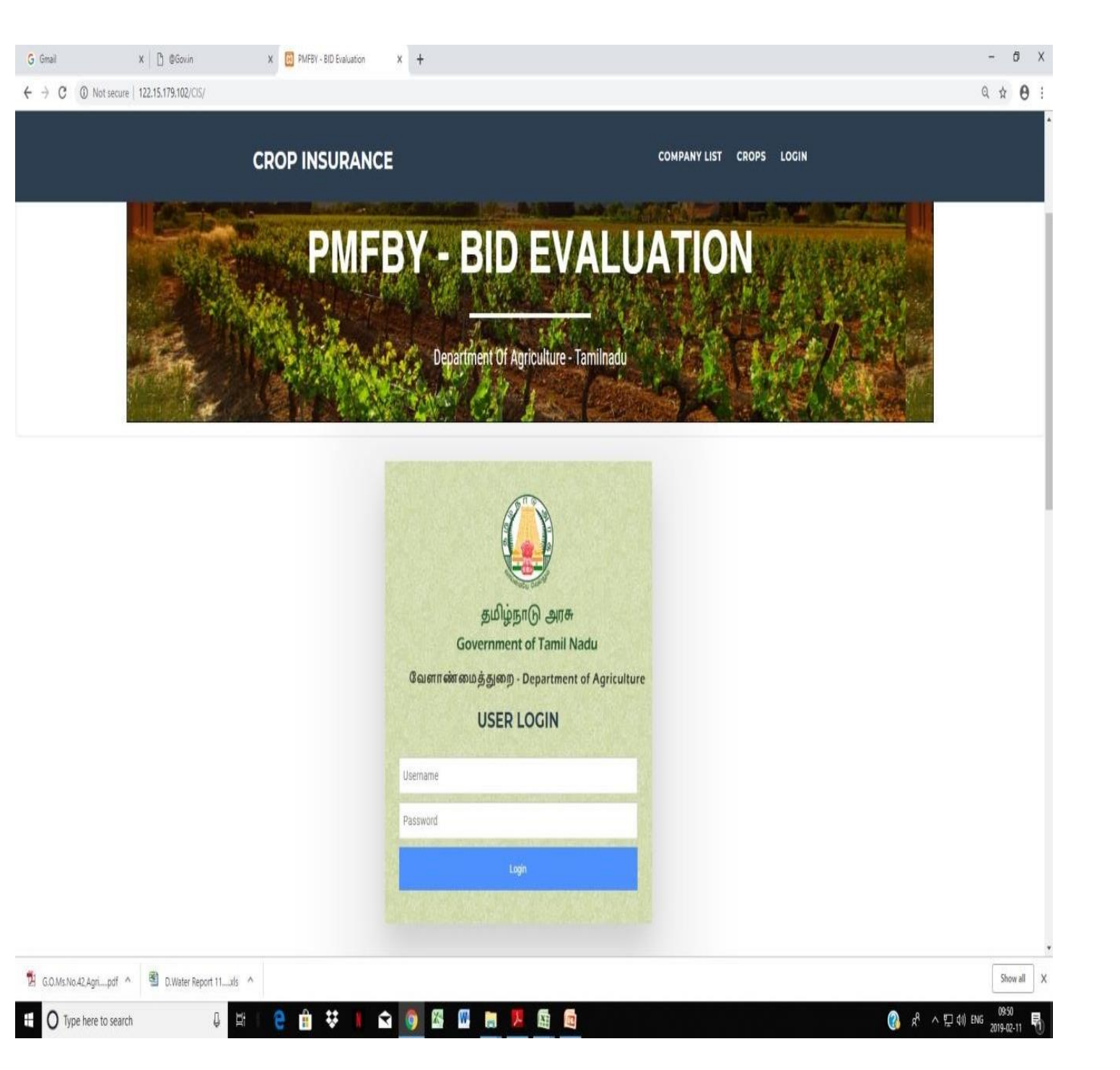

1. After logging in with the user credentials, the following screen will appear as in the image

G Gmail  $\leftarrow$   $\rightarrow$  C

- 2. The **user can change the password for security reasons**.
- 3. Care should be taken while entering the mail id and Mobile No, since **further request regarding the Bidding software will be accepted only from the mail id and Mobile No provided by the user**.
- 4. After entering all the details, Click "**ChangeCredentials"**.
- 5. After Clicking the **"Change Credentials"** , the alert will be displayed as **" Password Changed successfully"**

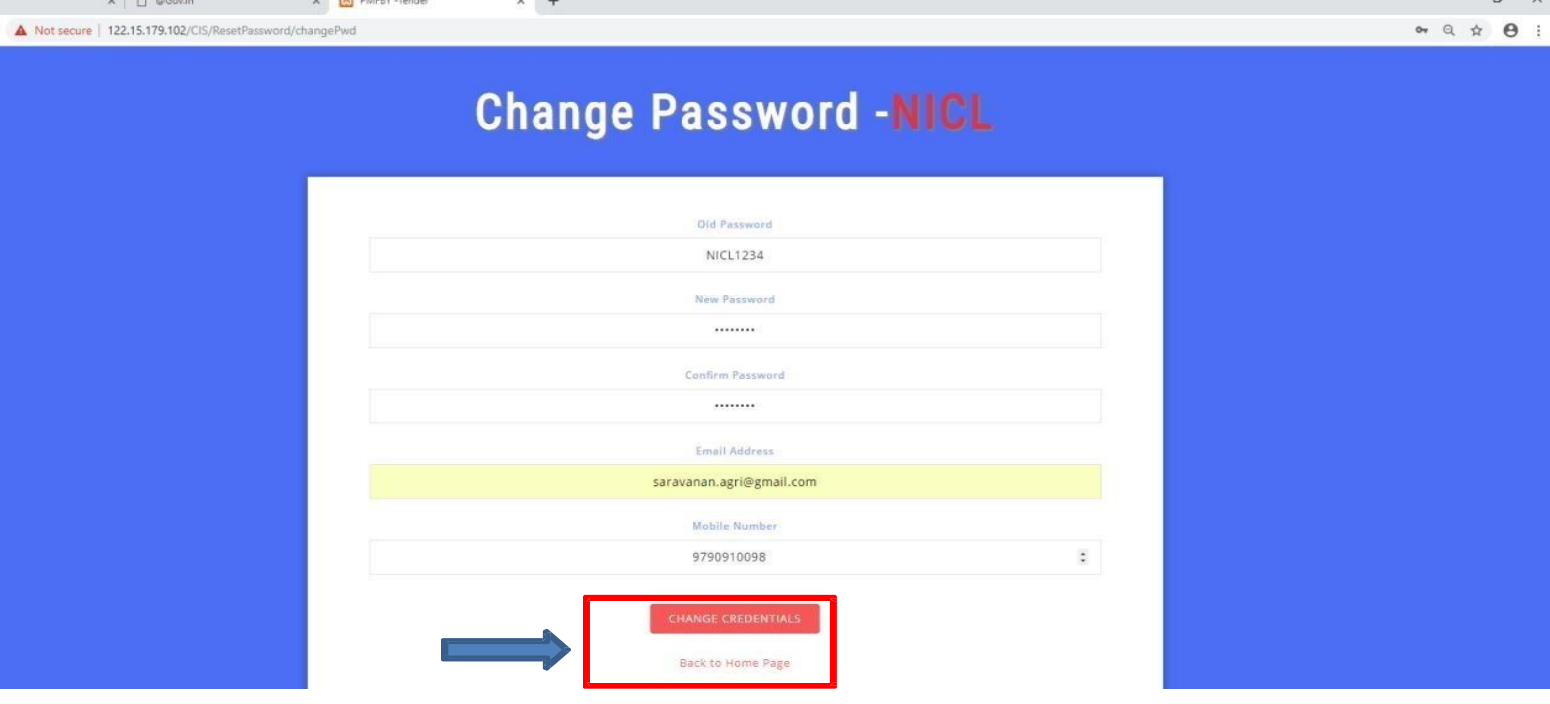

 $\overline{a}$   $\overline{v}$ 

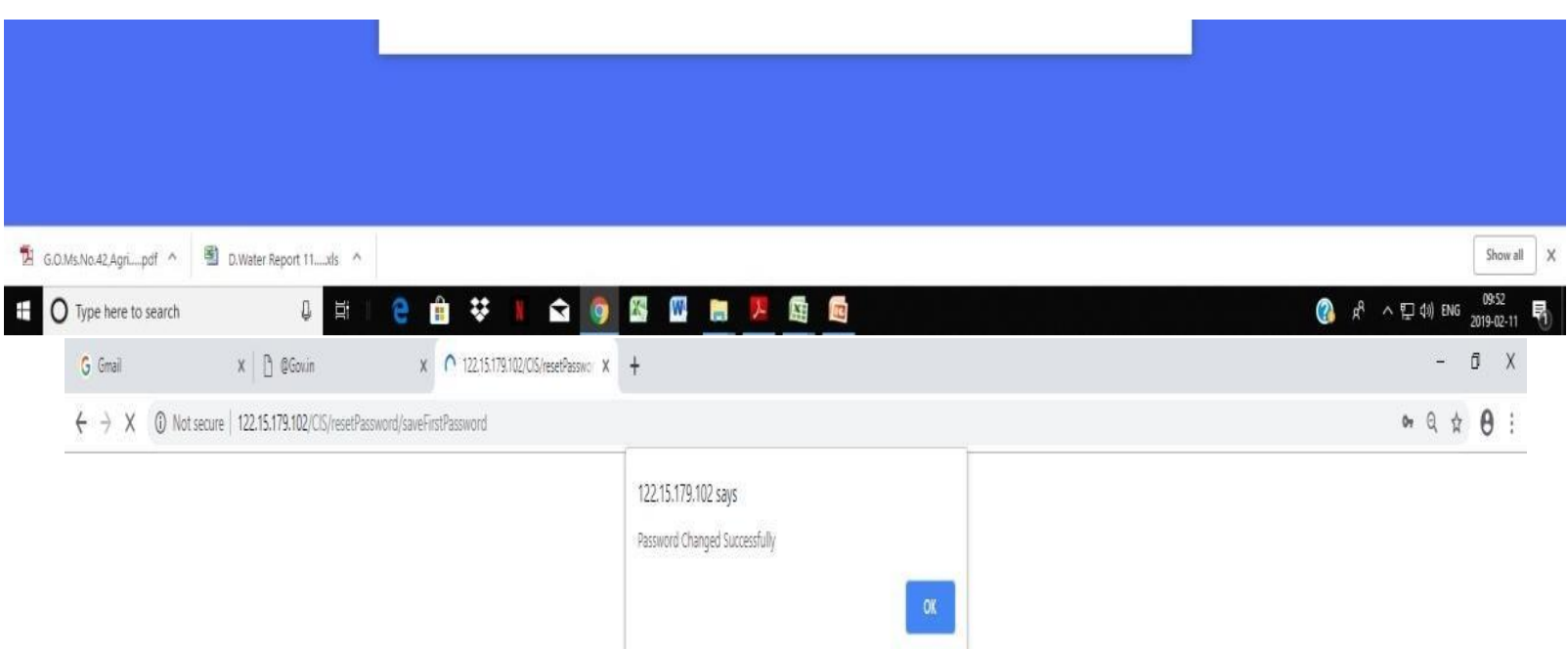

- 1. Once the passwordis changed, Login with the username and New Password.
- 2. After Logging in, the screen will be displayed as in the image

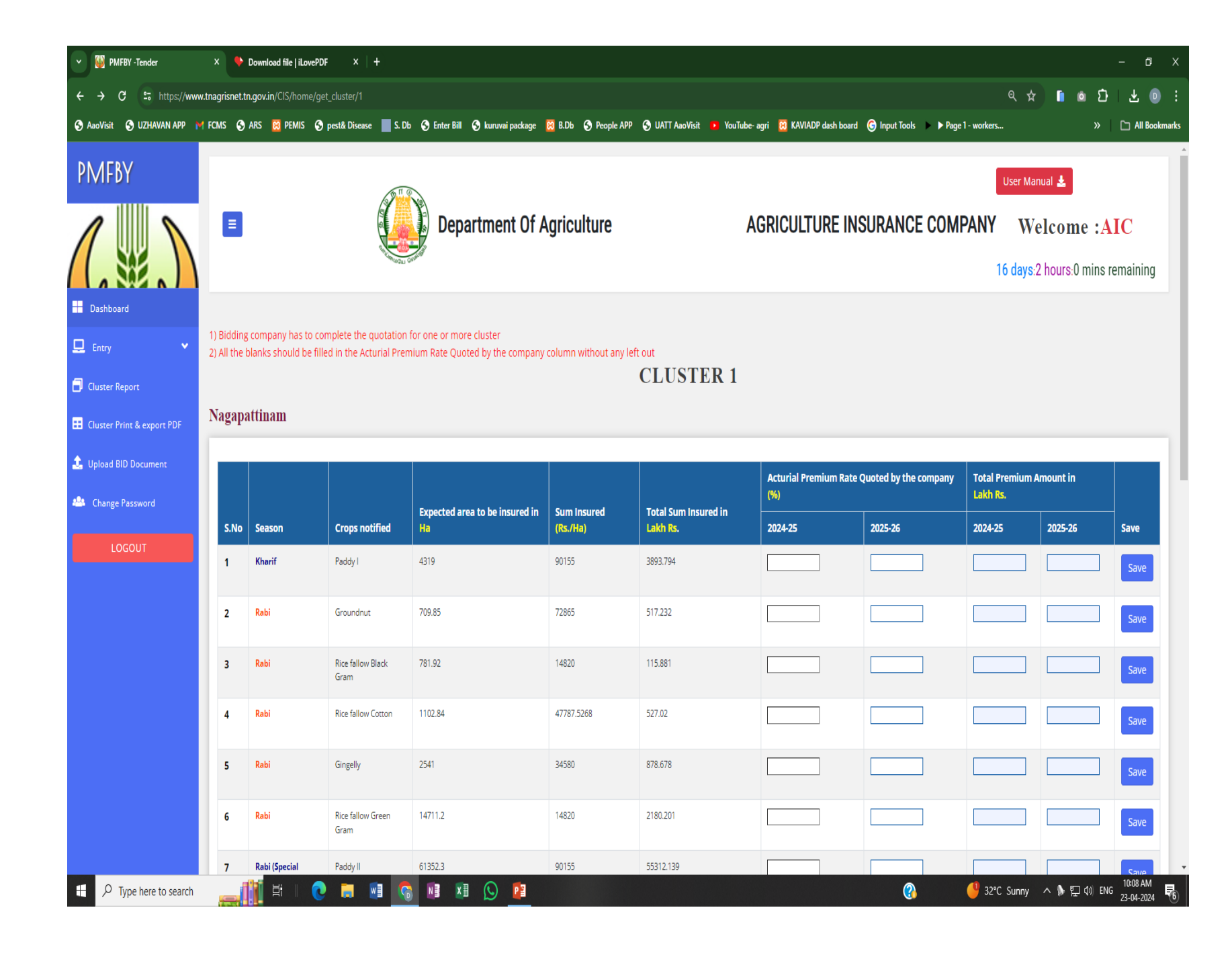

# **DASHBOARD**

## **Step -4**

The following options are providedin Dash board

- **Details of Cluster wise Remaining entries -** It will display the number of entries yet to be made bythe Insurance Companies
- **District wise Weighted Average in the Cluster -** Based on the selection of Cluster from drop down, the District wise details entered will be displayed
- **Weighted Average -** Graphical representation of Cluster wise weighted average based on selection of cluster
- **Weighted average of premium percentage -** Cluster wise weighted average for three years will be displayed

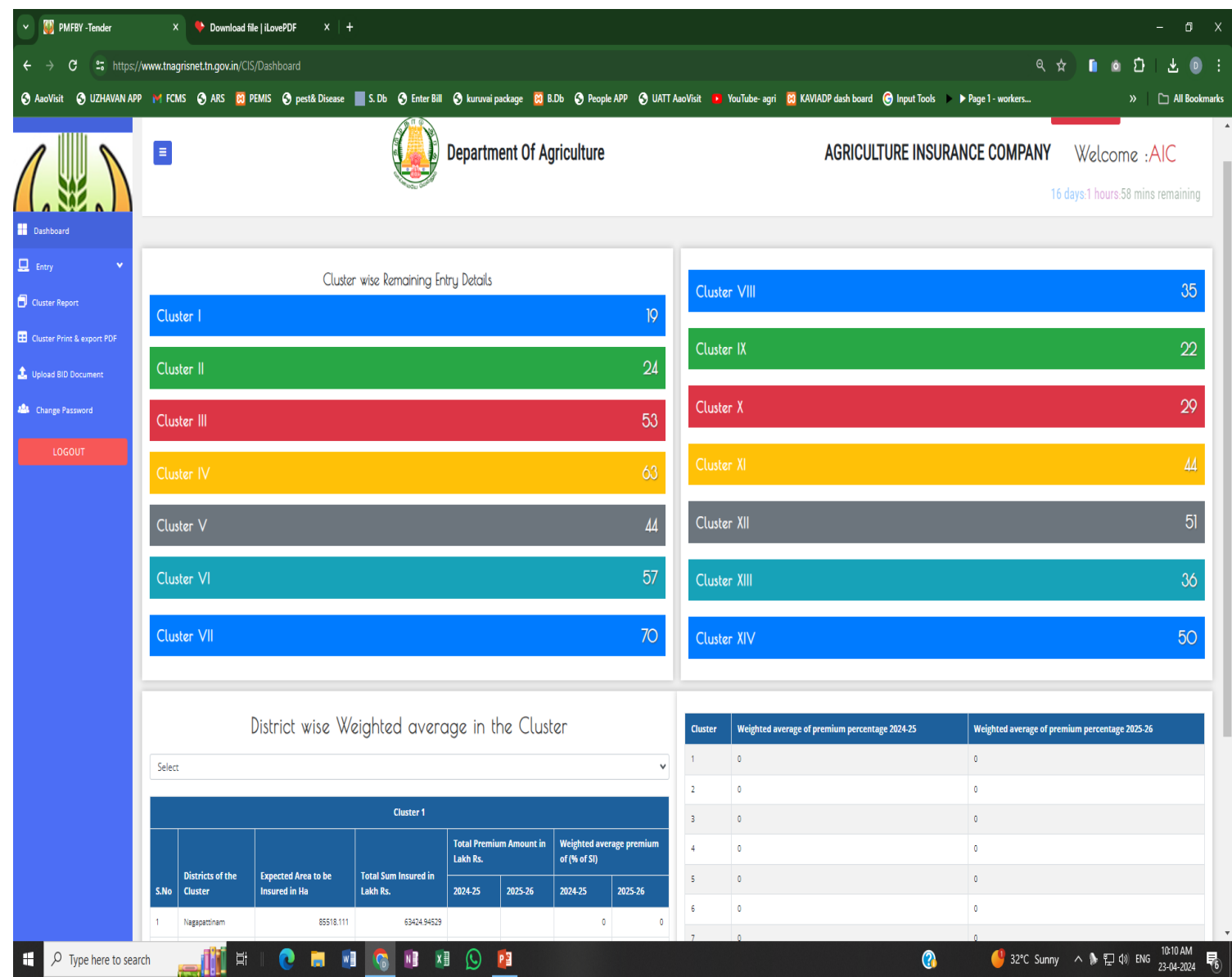

.

- **Click" Entry "** for entering the cluster wise Acturial Premium rate.
- After clicking "Entry", the Cluster will be displayed below the entry button as in the image
- **Click the cluster** for which the APR should be entered

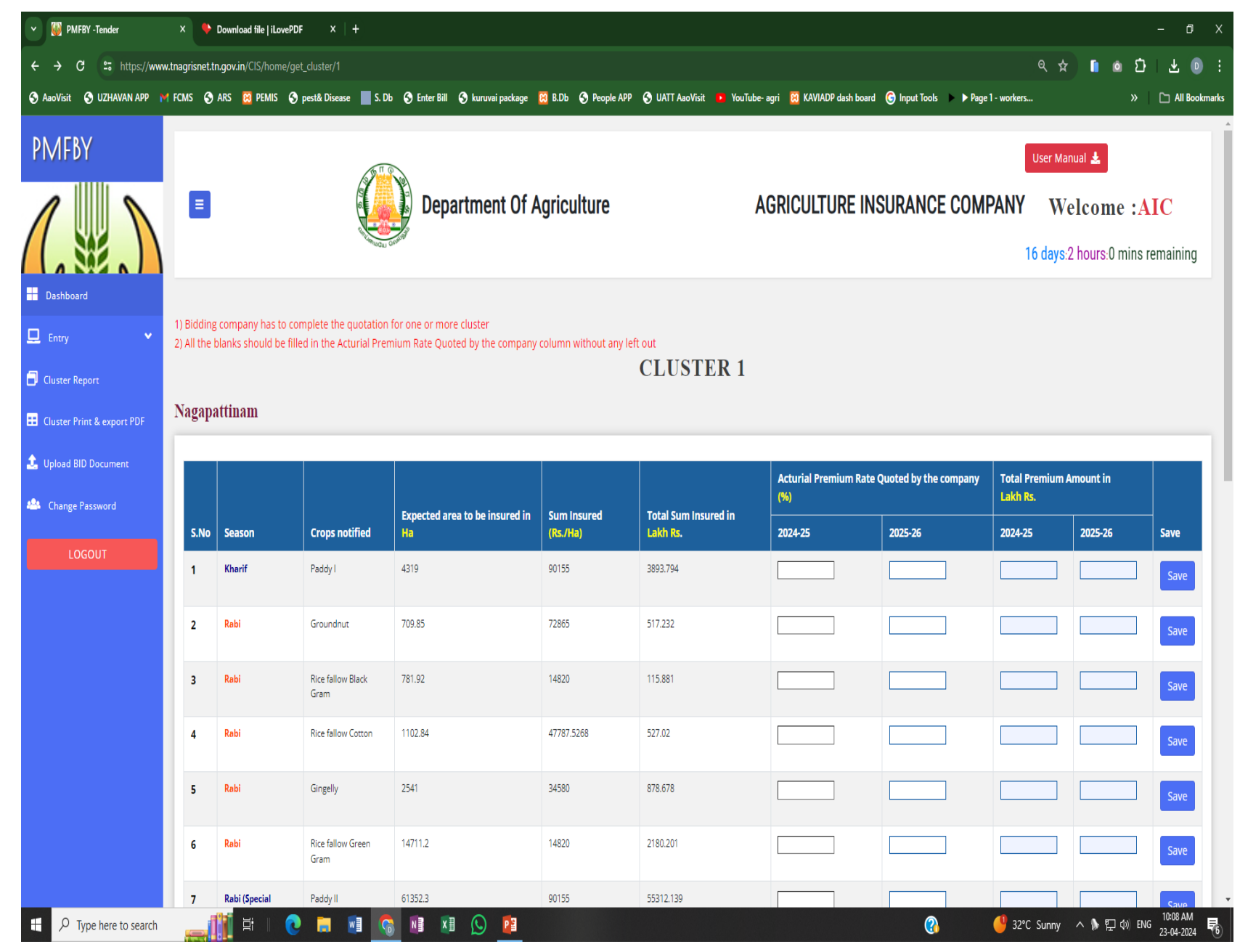

- After selecting the cluster, the screen will be displayed as in the image
- The **District wise and Crop wise Area Insured, Scale of Finance and Expected Total sum insured** will be displayed.
- The **user has to enter the APR alonefor twoyears**.
- Based on the entered APR, the **Total Premium Amount will be auto calculated**.
- After entering the APR for two years for a particular crop, Click **"Save"** button for saving the enteredAPR.
- **It is mandatory for the IC to quote APR for all the district – crop combinations in a Cluster.**

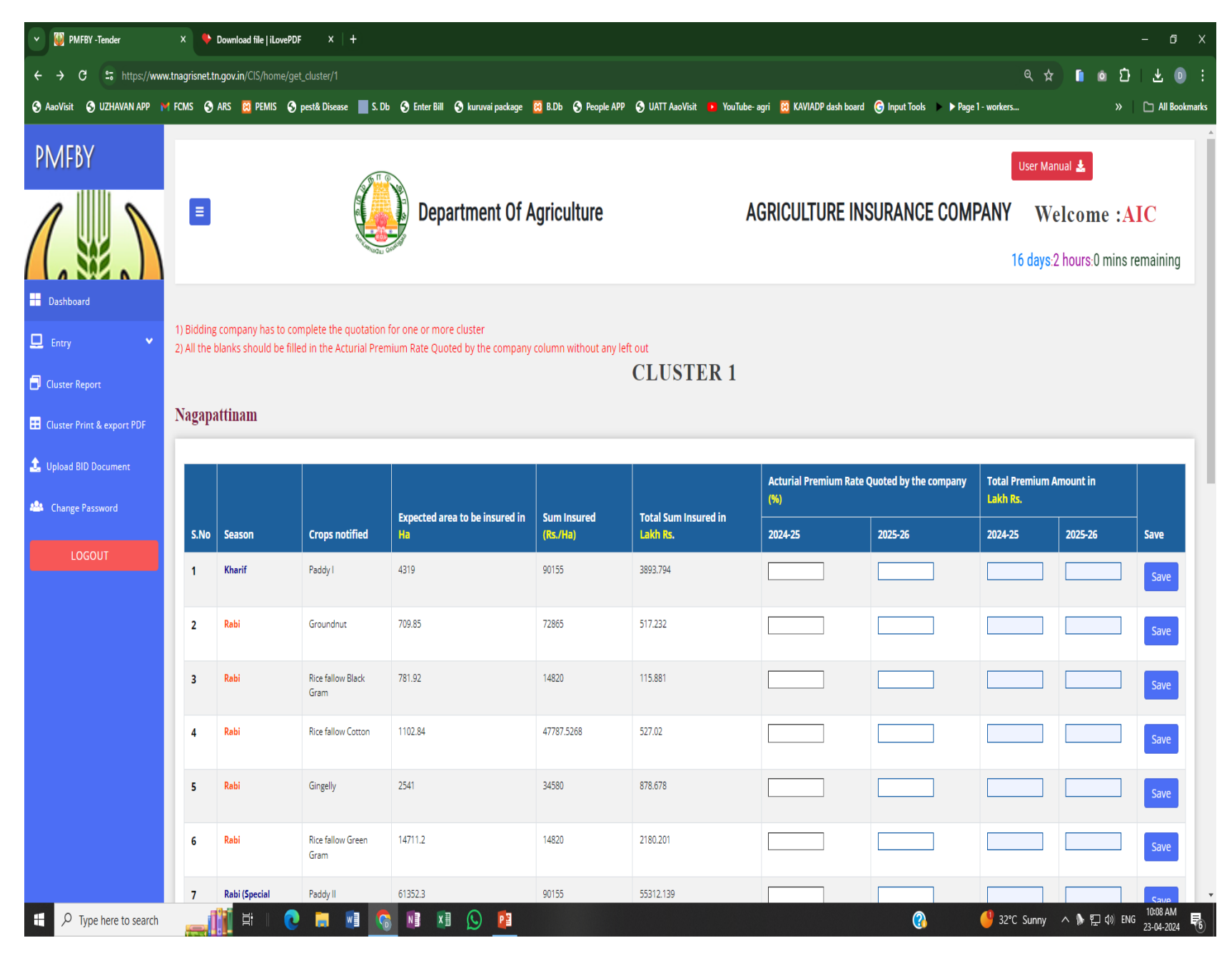

# **Step 6**

The user can verify the APR entered for all clusters by Clicking **"Download Document Verification" in Cluster Report.**

For **revision of APR**, **click Entry** and follow the steps as in previous page

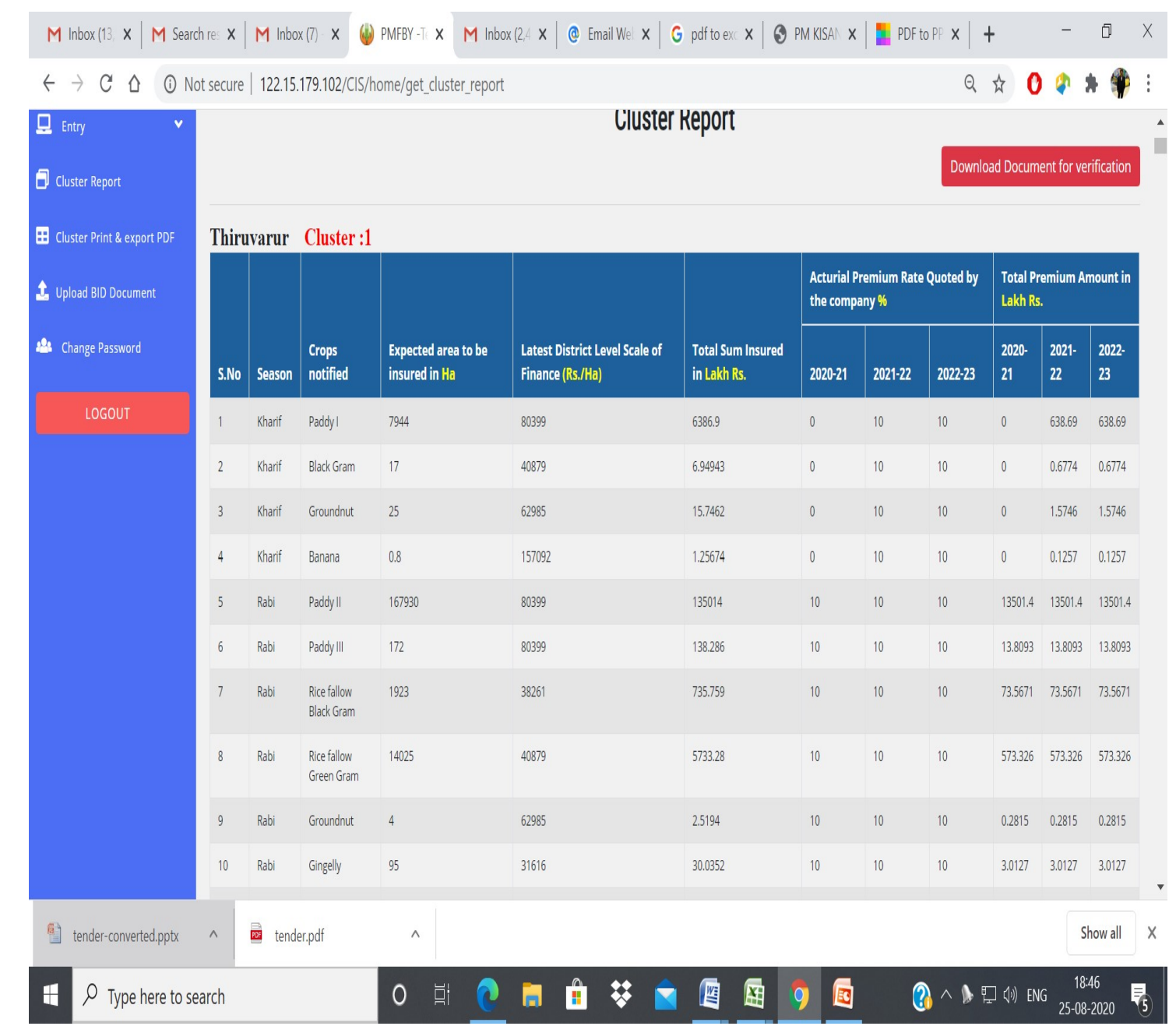

# **Cluster Print & Export PDF**

This option has been provided to download the **BID DOCUMENT**

This option will be enabled only, when APR is quoted for all District - crop combinations in the cluster.

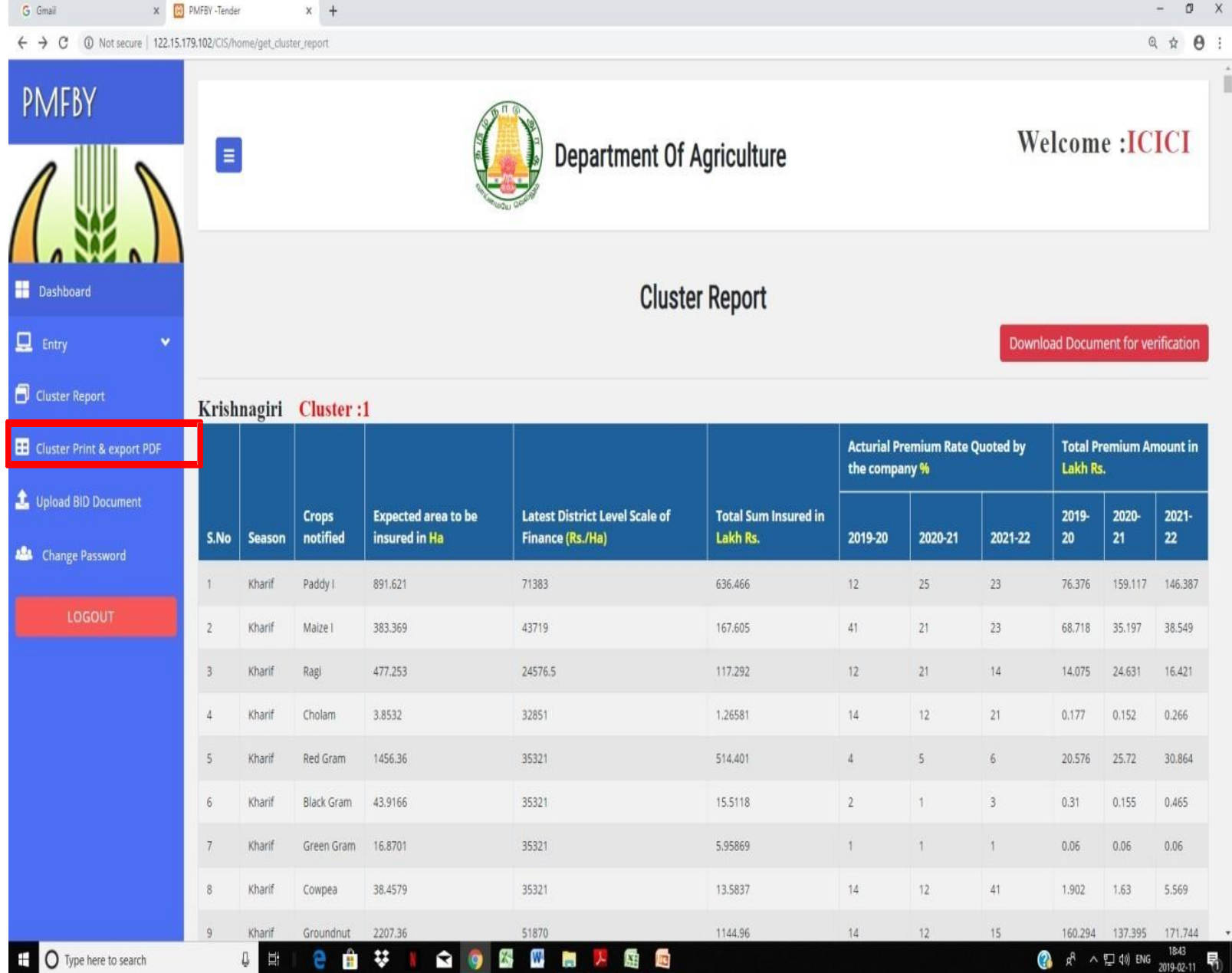

- Quoted APR page will be displayed with the **unique File number.**
- At the bottom of the page, **a tick box** has been provided **to confirm that the APR** quoted by the IC was verified and found to be correct.
- After clicking the Tick box, the user has to click **" Freeze & Print"** to print and upload the signed document.
- *Once the tick box is selected and Freeze & Print Button is clicked, the user cannot edit the APR rates as the Entry screen will be freezed.*

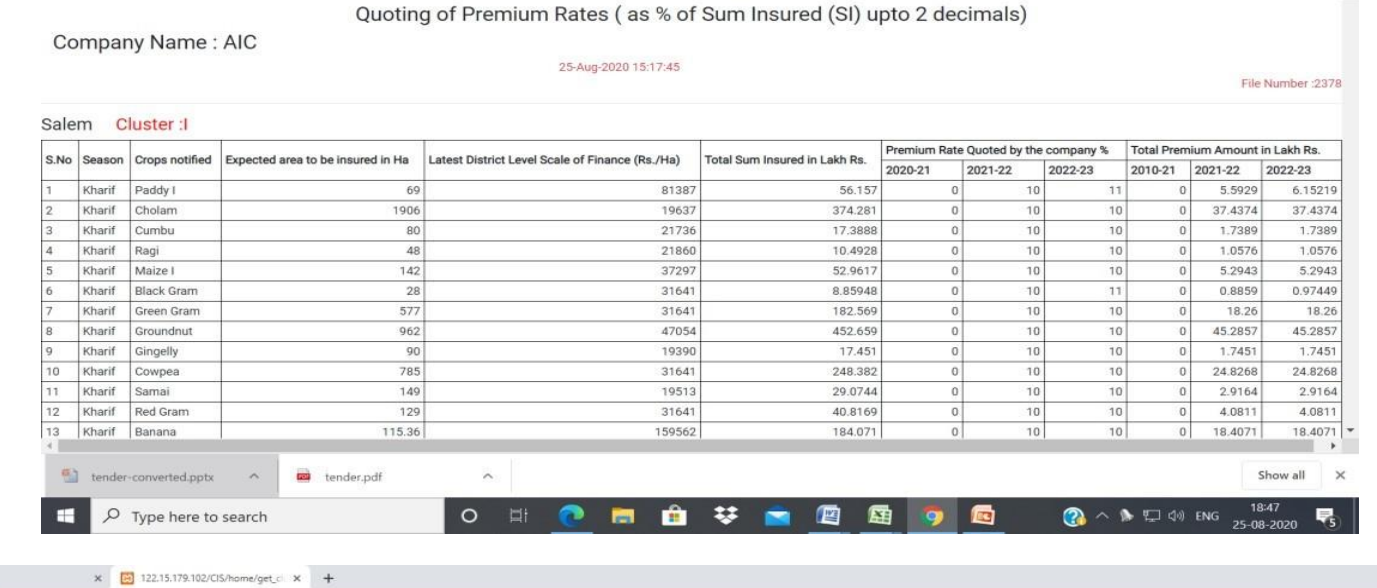

PMFBY - Tamil Nadu Tender for 2020-21, 2021-22 & 2022-23

M Inbox (13. X | M Search re: X | M Inbox (7) X | 3 122.15.17 X | M Inbox (2 | X | G Email We | X | G pdf to ex | 3 PM KISAI X | <mark>M</mark> PDF to PT X |

 $\leftarrow$   $\rightarrow$   $\mathbb{C}$   $\Delta$   $\odot$  Not secure | 122.15.179.102/CIS/home/company\_cluster\_print

G Gmail

#### $\leftarrow$   $\rightarrow$   $\alpha$   $\alpha$  Not secure | 122.15.179.102/CIS/home/get cluster ru  $Q \not\simeq A$ Weighted average of premium percentage 2019-20 2020-21 2021-22 Cluster 17.278 10.717 24.769  $\overline{2}$ 11.393 12.669 10.128 12.665 14.87 15.872  $\overline{A}$ 13.612 15.854 14.893 14.678 15.752 15.996 17.616 24.407 31.929 All the quoted premium rates have been verified and found to be correct (Once it is confirmed, values can't be revised)

 $\theta$   $\times$ 

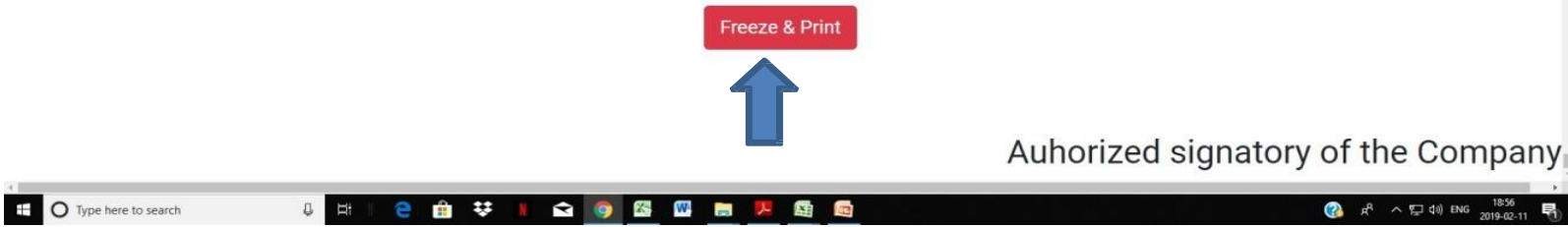

• **In case of any missing entries**, the alert message will appear as in the image, when the user clicks **"Cluster Print and Export PDF"**

x 3 122.15.179.102/CIS/home/get x +  $\leftarrow$   $\rightarrow$   $\text{C}$   $\odot$  Not secure | 122.15.179.102/CIS/home/get cluster print

Some of the Acturial Premium rate columns are unfilled / not quotted. Please quote APR for all Crops of all clusters

**Back to Entry page** 

<sup>t</sup> O Type here to search

• Click **" Back to Entry Page"** and make entries in the missed columns and follow step – 5 to proceed further.

IQ O S S D 33 **?** A<sup>8</sup> へ ロ Φ ∂ ENG

 $\sigma$   $\times$ 

 $@ \; \dot{\uppi} \; \; \pmb{\Theta} \; :$ 

 $- +$  Reset

- Upload the signed copy of the BID document in **"Upload BID Document"** option
- The upload option will be enabled, only when the **user prints the freezed document in Cluster Print & Export PDF option.**

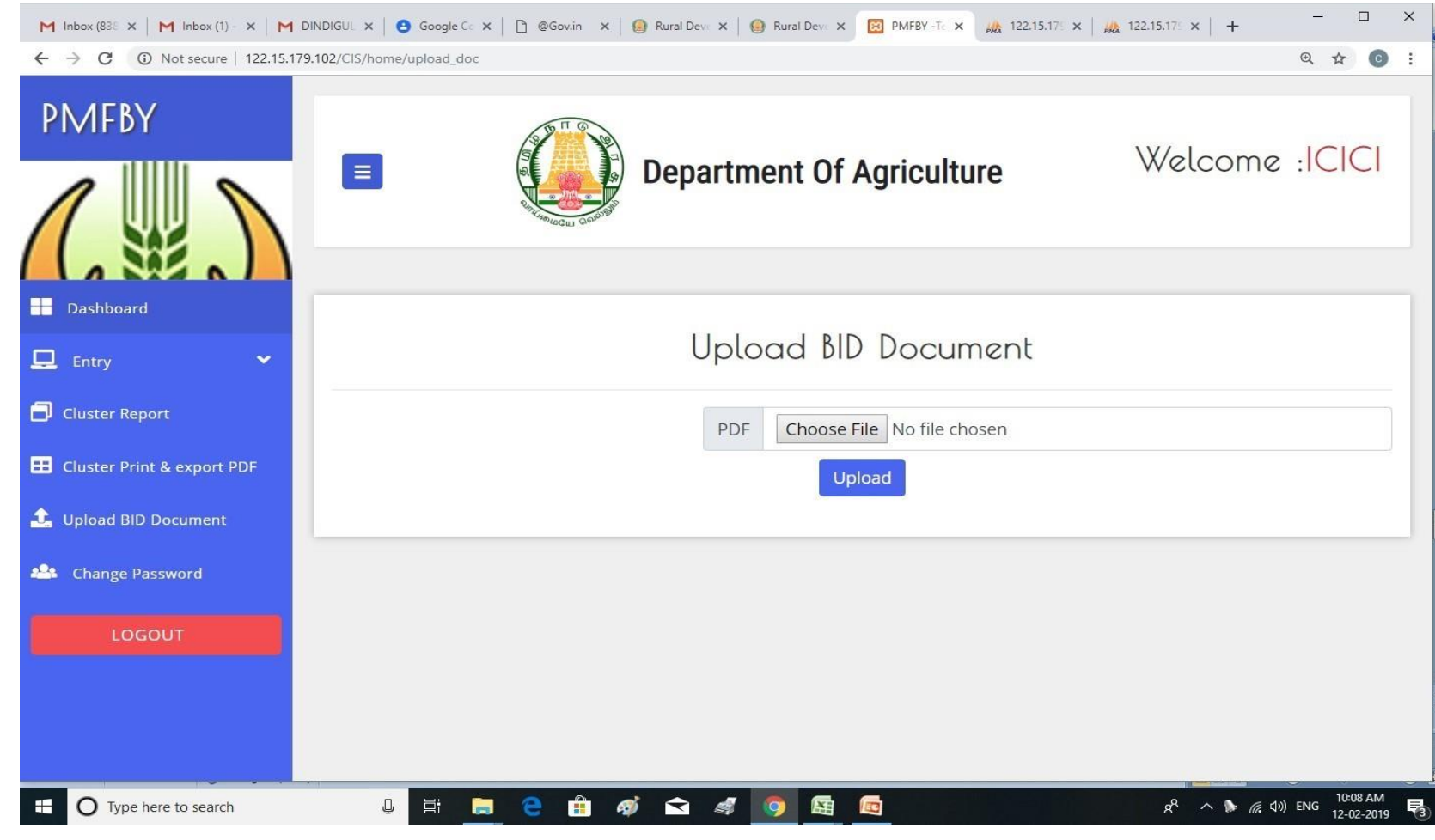

## **Step –8**

- The Printed copy with the auto generated File number **should be signed by the Authorised Signatory of the Company.**
- The**signed copy should be scanned and converted into single PDF file**.
- **Click Choose file** option and upload the scanned PDF file (with auto generated file number).
- A message will be displayed as **"File Uploaded Successfully".**
- *Once uploaded, the upload option will be freezed and further changes can't be done.*

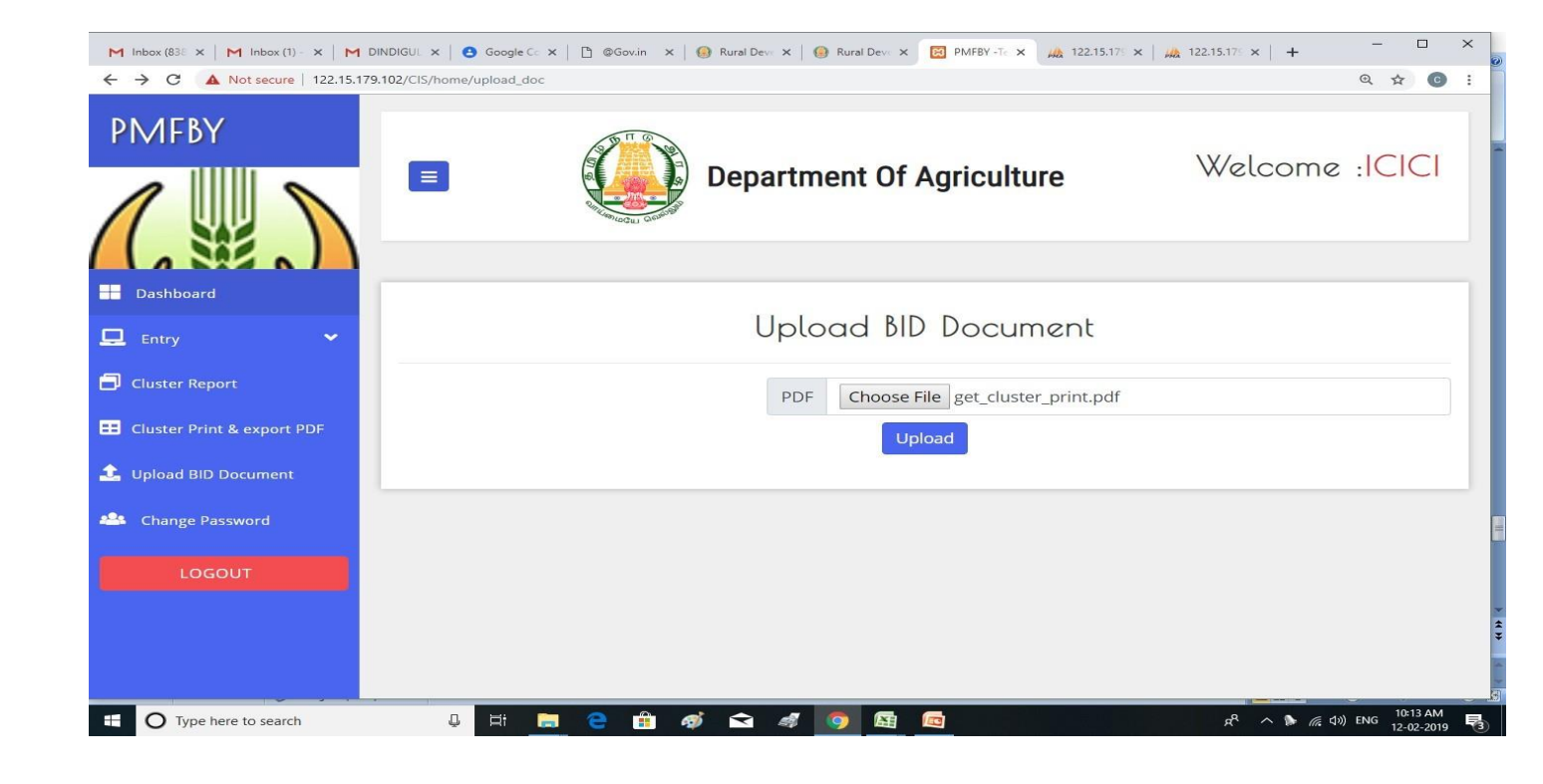

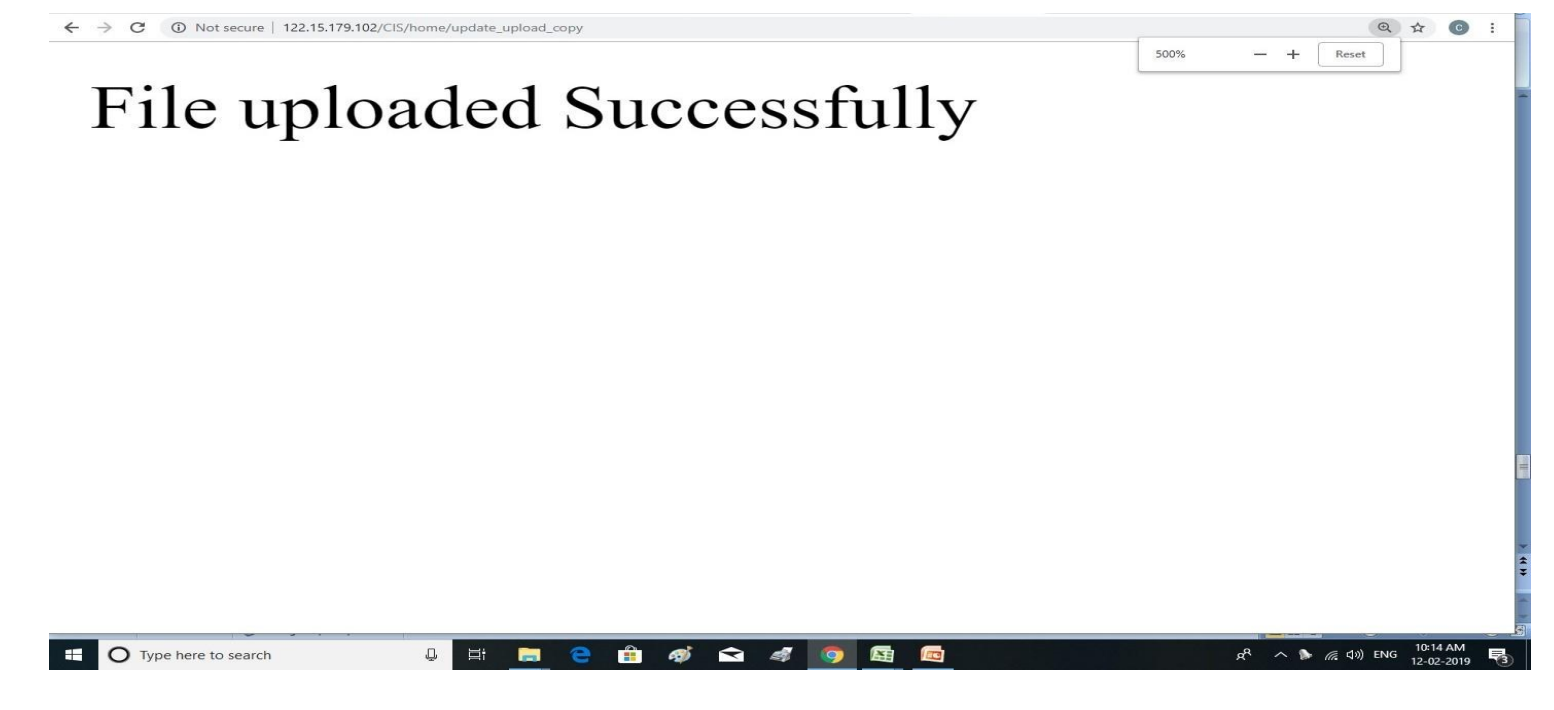

#### **Step –8.2**

- If the BID DOCUMENT is not downloaded , the error message will be displayed as in the image.
- The user shall follow Step  $-7$ . 1 to proceed further.

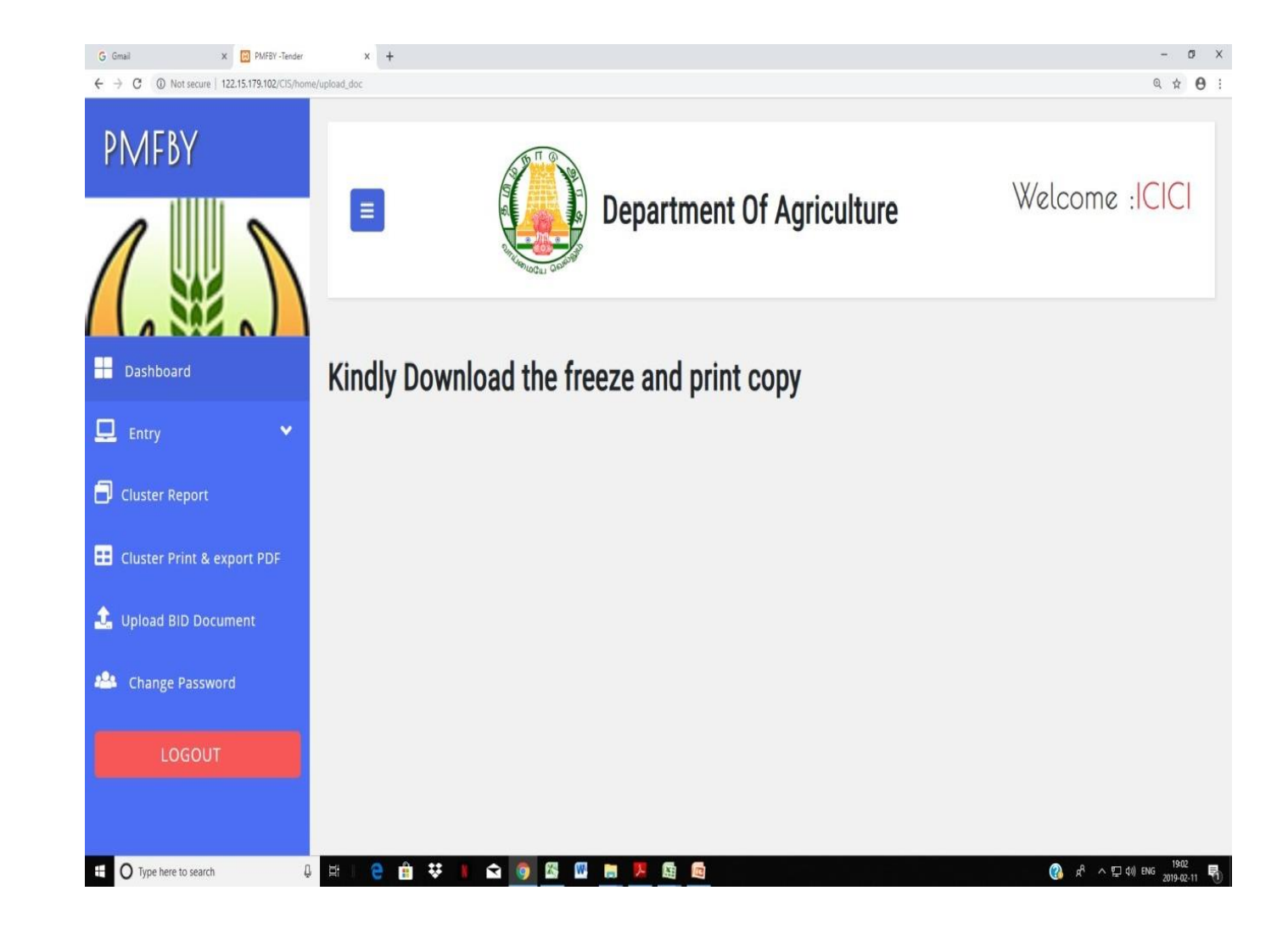